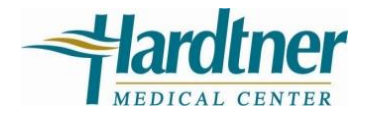

# **A Patient's Guide to Using the Patient Portal**

Welcome to Hardtner Medical Center's new patient portal. We created this simple, yet comprehensive guide to help you navigate through your new portal.

While you may see some differences compared to what you are used to, your new portal offers an enhanced experience and ability to effectively manage your health with your provider.

### **Accessing Areas of Your Health Record**

The patient portal provides access to your personal health record. The home screen (or dashboard) contains several widgets you can click to view the corresponding area of your record.

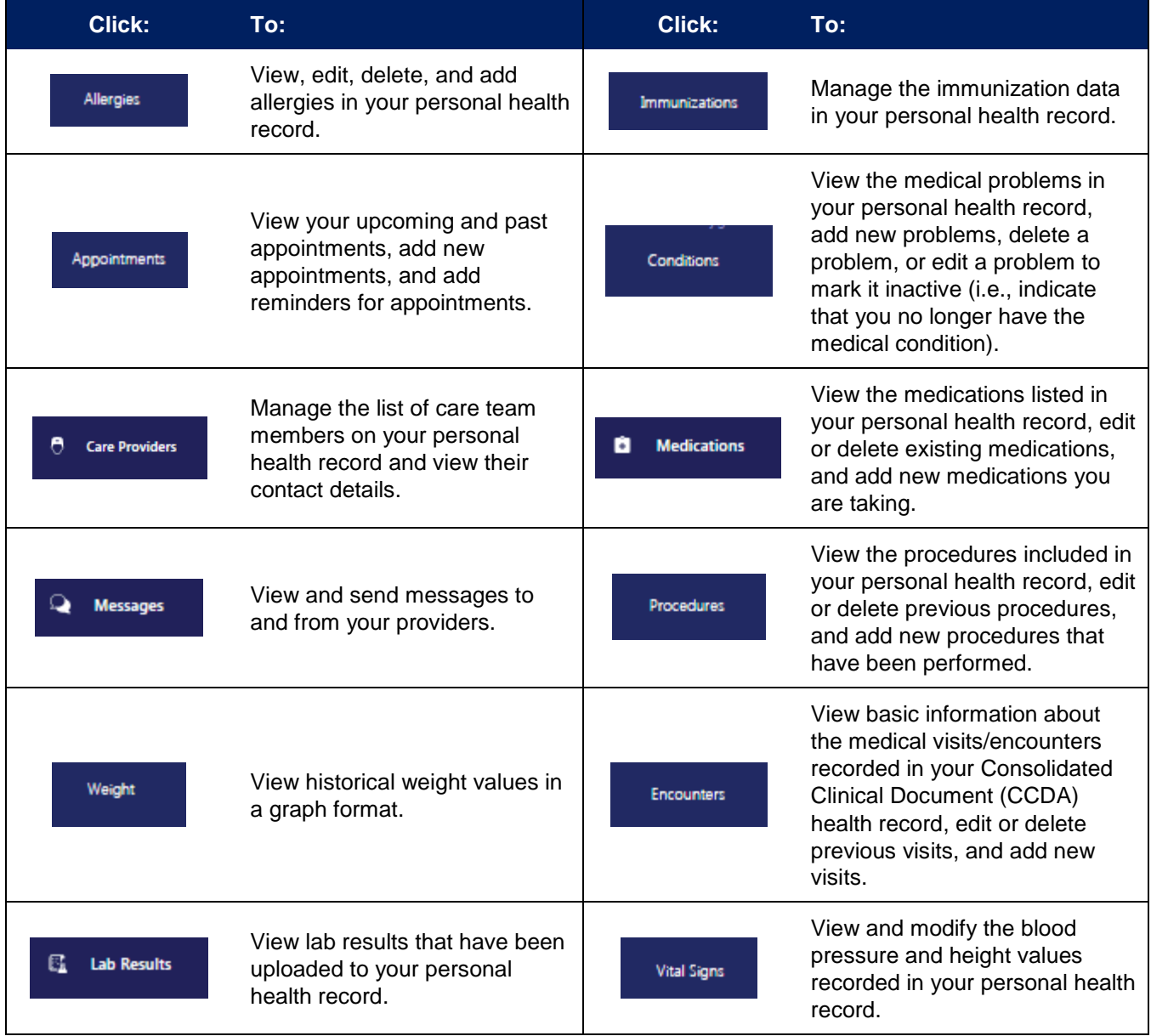

## **Viewing and Managing Your Health Information**

After clicking a widget on the home screen, use these methods to work with the corresponding area of your personal health record:

- Click a row within the list (e.g., a specific appointment within the list of appointments) to view more details about that entry. The details appear in a pop-up or flyover window on the right side of the screen.
- From the flyover window, click **Delete** to delete the entry or **Edit** to edit it. To close the flyover window, click the "X" in the upper-right corner of the window.
- To add a new entry (e.g., a new allergy from the Allergies screen, or a new appointment or reminder from the Appointments screen), click the plus sign (+) in the lower-right corner of the screen. Enter the appropriate information and click **Save**. Be sure to complete all required fields (those marked with a red asterisk).
- If the list can be filtered to view the data differently (e.g., to view immunizations, medications, or procedures for a specific date range, or to view only upcoming appointments or only past appointments), a **Show Filter Options** button appears above the list of items. Click this button to apply a filter.
- To sort the data in a list differently, click the column heading you want to sort by. Click the same heading again to reverse the sort.

#### **Viewing and Editing Your Profile**

To view and update your profile information, click the circle with your initials on it (in the upper-right corner of the screen) and select **My Profile**. Enter any missing information and/or edit the existing information. If you want to upload a picture to use in place of your initials to access your profile, click **Choose File**. When finished updating your profile, click **Save**.

#### **Sending and Receiving Messages**

Use the Messages widget to send messages to your care providers and view the messages you have received.

- Both sent and received messages appear in the message list by default. Click the filter drop-down if you want to filter to display only sent or only received messages.
- To view, delete, or reply to a message, click the row for that message. The message and corresponding options appear in the message detail window.
- To send a new message, click **Compose New Message**. Click the **To** field to select a recipient from your list of authorized providers, or scroll to the bottom and select **Add new caregiver** to add a new provider. Type a subject and the message text, and add any attachments, if necessary. (You can select attachments from the files stored in the Documents widget or upload files from your computer.)